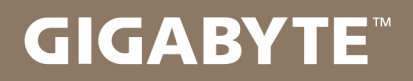

# U2442

# USER'S MANUAL 使 用 手 冊

● 한 국 어  $V<sub>5.0</sub>$ 

## 기가바이트 노트북을 구매 하신 것을 축하 드립니다.

이 설명서는 당신이 새로 구매한 노트북을 처음 세팅 하는데 도움을 줄 것입니다. 마지막 제품 의 스펙은 당신의 구매 시점에 따라 다를 수 있습니다. 이는 기가바이트가 사 전 서면의 통보 없 이 변경할 수 있는 권리를 가지고 있습니다. 보다 더 자세한 정보가 필요 하시면 저의 웹사이트 www.gigabyte.com 을 방문 하십시오.

# **기가바이트 노트북 처음 으로 사용 하기**

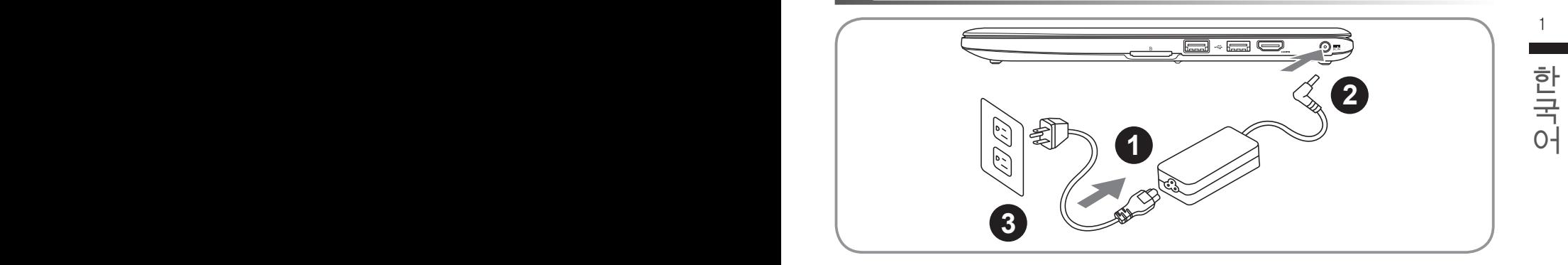

- 1 파워코드를 AC 아답터에 연결 하십시오
- 2 AC 아답터를 노트북 오른쪽의 DC-In 잭에 연결 하십시오
- 3 파워코드를 파워 아울렛에 연결 하십시오

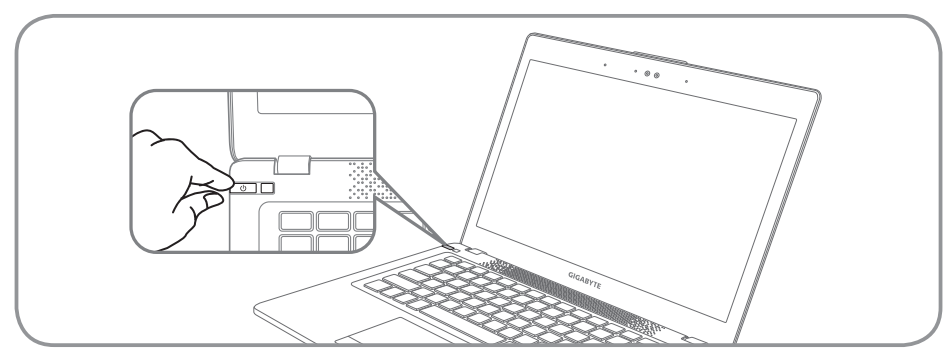

#### 전원 켜기

처음 U2442 노트북을 켤시, 운영체제가 모두 셋팅 될 때까지 전원을 끄지 마십시오. 윈도우 셋업이 모두 마치기 전에 오디오는 작동을 하지 않을 수 있습니다.

#### 처음으로 U2442 부팅 하기

당신의 환경 설정에 따라, 당신의 노트북의 시작 시 마이크로소프트 윈도우 부트 스크린은 당신의 처음 스크린 일 것 입니다. 스크린상의 자시에 따라 개인정보를 입력하여 윈도우 운영체제 셋업을 마치십시오.

# **기가바이트 노트북 투어**

## 정면도

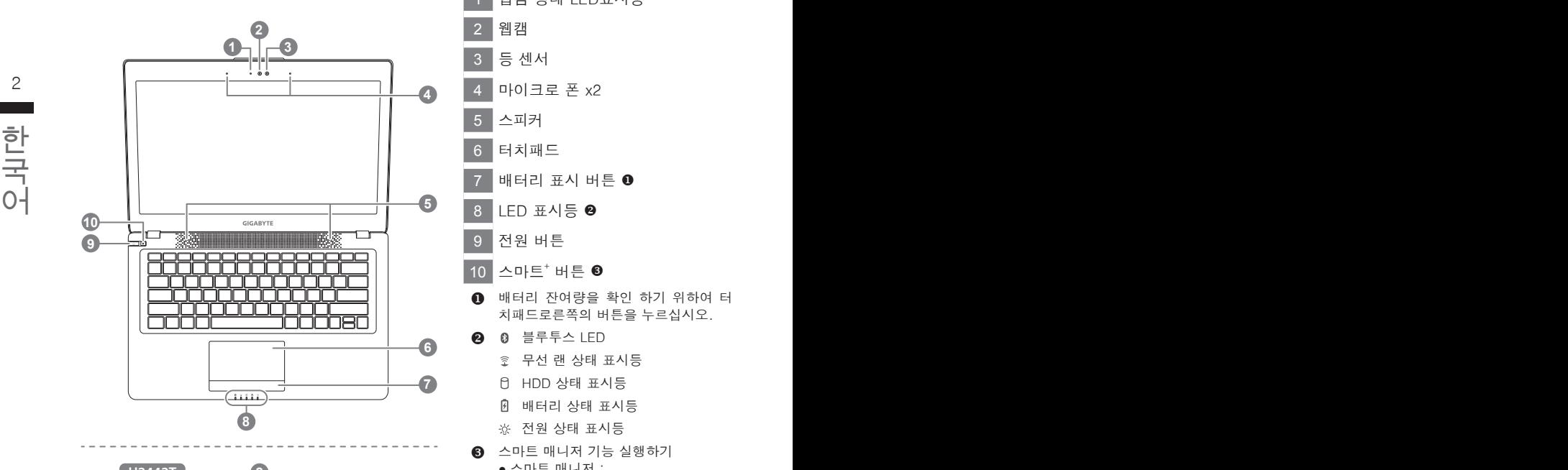

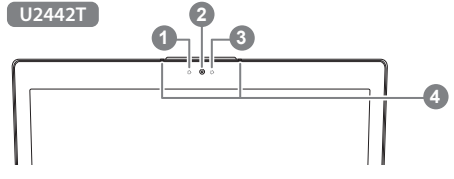

- 1 웹캠 상태 LED표시등
- 2 웹캠
- 3 등 센서
- 4 마이크로 폰 x2
- 5 스피커
- 6 터치패드
- 7 배터리 표시 버튼
- 8 IFD 표시등 <sup>2</sup>
- 9 전원 버튼
- 10 스마트+ 버튼 <sup>6</sup>
- $\theta$  배터리 잔여량을 확인 하기 위하여 터 치패드로른쪽의 버튼을 누르십시오.
- **2 0 블루투스 LED** 
	- 무선 랜 상태 표시등
	- HDD 상태 표시등
	- 배터리 상태 표시등
	- 전원 상태 표시등
- $\Omega$  스마트 매니저 기능 실행하기
	- 스마트 매니저 : 꺼져 있을시, "<" 를 눌러 off모드시 의 "스마트 셋업" 으로 들어 가십시 오. 당신은 셋업 메뉴안에서 BIOS 셋 업 유틸리티 시스템 복원을 선택 할 수 있을 것입니다.
	- 스마트 매니저 : 윈도우 모드 하에서" " 버튼을 눌러 "스마트 매니저" 를 실행 하십시오.

좌측면도

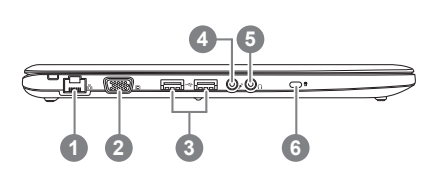

1 에터넷 포트 2 D-sub (VGA) 포트 3 USB 포트 x2 4 마이크로 폰 5 헤드폰 잭 6 킹스턴 락 슬럿

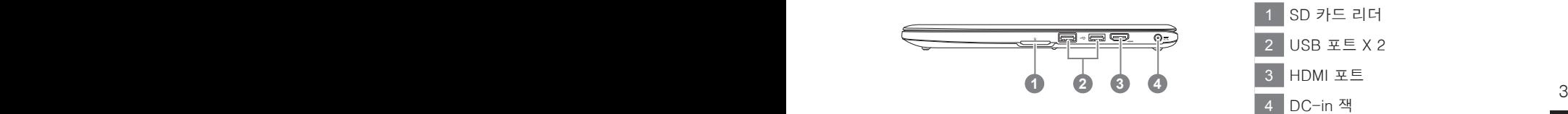

## 바닦면도

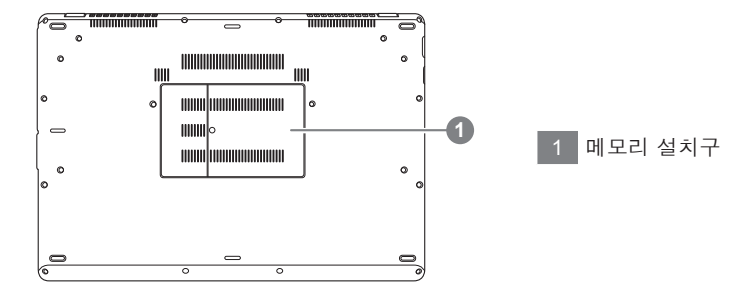

# **핫키**

이 컴퓨터는 핫키 또는 조합 키 기능을 채택 하여 화면 밝기 그리고 음성 출력과 같은 대부분의 컴 퓨터 제어에 접근 합니다. 핫키를 활성화 하기 위하여, 조합의 다른 키를 누르기 전에<Fn> 키를 누 르고 계십시오.

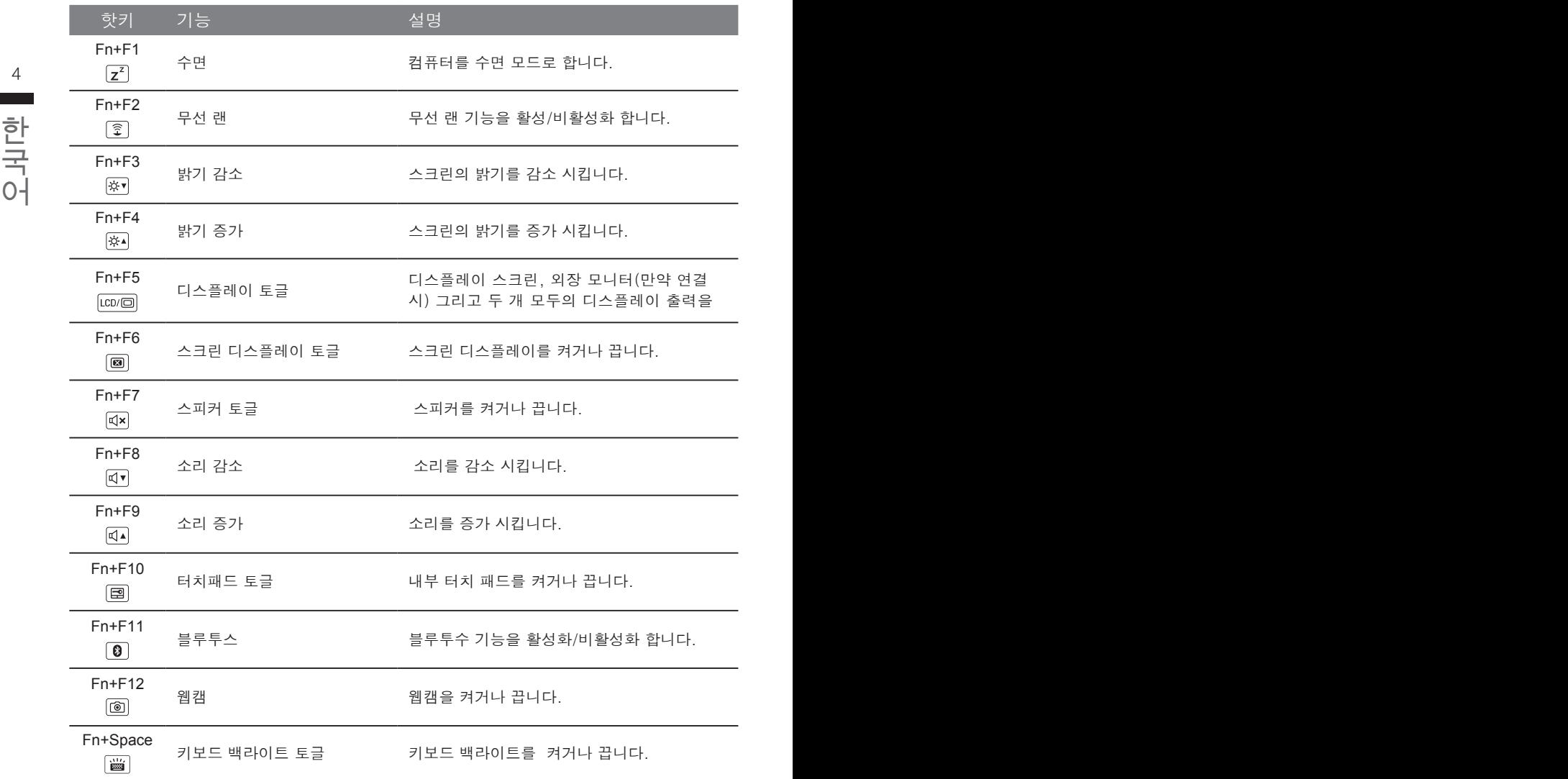

# **기가바이트 소프트웨어 어플리케이션**

#### ■ 기가바이트 스마트 매니저

4 5 당신이 구매한 버전에 따라 다를 수 있습니다. 실제 구매한 버전에 따라 기가바이트 스마트 매 만약 당신이 구매한 기가바이트 노트북이 내장된 운영체제가 포함된 것을 사셨다면, 당신은 바 탕화면의 빨리 가기 아이콘을 더블 클릭 함으로서 기가바이트 스마트 매니저를 활성화 할 수 있습니다. 기가바이트 스마트 매니저는 아이콘을 기본적으로 한 제어 인터페이스로서 기본적 으로 사용자의 기가바이트 시스템 셋업의 쉬운 접근을 제공하는 기가바이트 독자 유틸리티 입 니다. 기가바이트 스마트 매니저의 인터페이스, 아이콘, 유틸리티 그리고 소프트웨어 버전은 니저를 운용하십시오.

## ■ 기가바이트 스마트 셋업

■ ン |ン | ⊔ | ∪ | — — □ | — 人 **ㅂ**<br>모드 시에 스마트 버튼을 눌러 스마트 셋업 메뉴로 들어 가십시오. 당신은 BIOS셋업 유틸리티,<br>시스템 복원, 그리고 다른 기능을 이 셋업 메뉴에서 선택 할 수 있습니다. 모드 시에 스마트 버튼을 눌러 스마트 셋업 메뉴로 들어 가십시오. 당신은 BIOS셋업 유틸리티, 시스템 복원, 그리고 다른 기능을 이 셋업 메뉴에서 선택 할 수 있습니다.

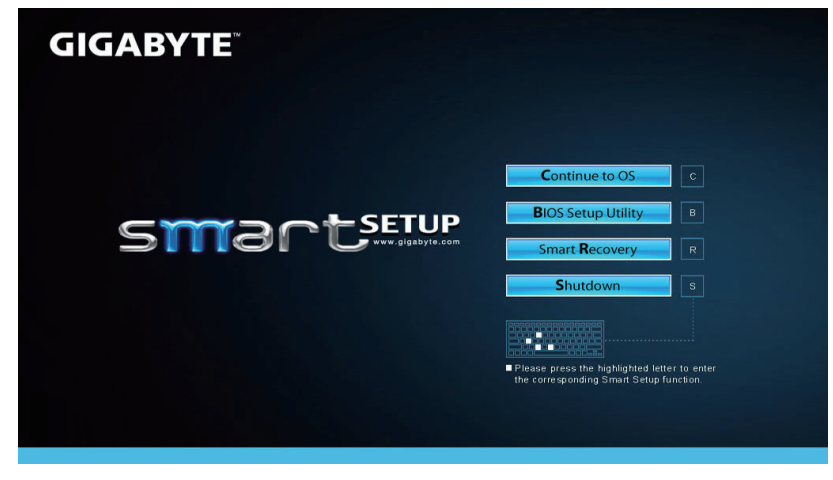

"운영체제로 계속" 버튼을 눌러 운영체로 들어 가십시오.

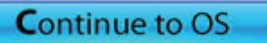

"BIOS 셋업 유틸리티" 버튼을 눌러 BIOS 유틸리티 셋업 유틸리티로 들어 가십시오.

**BIOS Setup Utility** 

"스마트 복원"버튼을 눌러 기가바이트 빠른 복원으로 들어 가십시오.

**Smart Recovery** 

"전원끔" 버튼을 눌러 시스템을 꺼 주십시오.

Shutdown

# **복원 가이드**

## **시스템복원 ( 당신의 노트북의 운영체제를 복원 )**

노트북운영체제에 무엇인가 이상이 생겼을시 , 노트북의 숭겨진 파티션에 저장되어 있는 운영체 제 복원기능을 통해 노트북을 공장출시상태의 세팅으로 복원을 시킬 수 있습니다 .

#### **참고**

- 만의 저장장치가 켜지거나 교화되거나 파티션이 삭제가 되면 복워선택사항은 더 이상 이용 학 수 없읍니다 .
- e The Microsoft Loculum Microsoft Act 또는 4에서만 Microsoft , 또 6세세기 사용적이 있지 않는<br>- 도트북을 구매 하셨을 경우 복원 기능은 불가능 합니다 . • 복원 기능은 운영체제가 기본 내장되어 있는 노트북에서만 가능하며 , 운영체제가 저장되어 있지 않은

#### **시스템 복원장치 실행하기**

한국어 한국어 아래의 간단한 설명을 통해 어떻게 운영체제 복원을 실행 할 수 있는지 보여줄 것입니다 . 시스템 복원장치는 노트북이 공장에서 출하하기 전에 이미 설치되어 있으며 , 선택메뉴를 통해 윈도우 복원 도구 를 실행하여 운영체제를 공장세팅모드로 복원을 시킬 수 있습니다 .

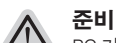

*3*

PC 가 전원에 연결된것을 확인 부탁드리며 , 몇분이 소요 될 수 있습니다 .

## **윈도우 7 복원가이드**

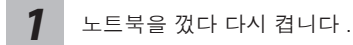

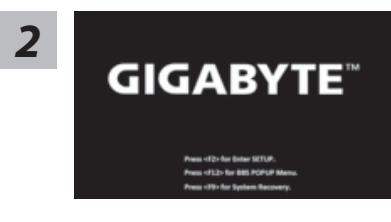

노트북이 부팅을 시작할시 F9 키를 눌러 도구를 실행 하십시오 .

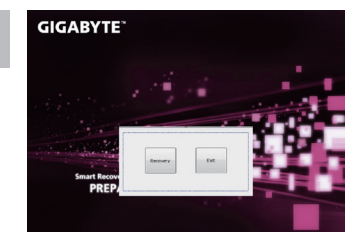

복원은 실행 될 것이며 , 복원 관련 옵션버튼을 보게 될 것입니다 . "복원"을 클릭하여 실행 하십시오 .

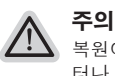

복원이 선택된 후 복원이 실행되면 당신의 개인데이 터나 파일은 삭제 될 것이며 운영체제는 공장출고 세 팅 상태로 복원 될 것 입니다 .

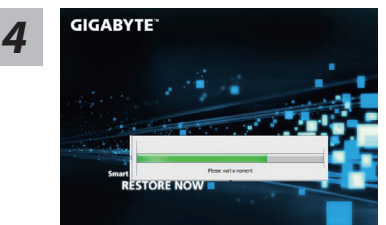

복원을 진행할시 진행과정표시가 화면을 통해 보일 것 이며 AC 아답터를 통해 충분한 전원이 공급되어야 하 며 , 진행중 노트북을 끄지 말아 주십시오 .

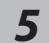

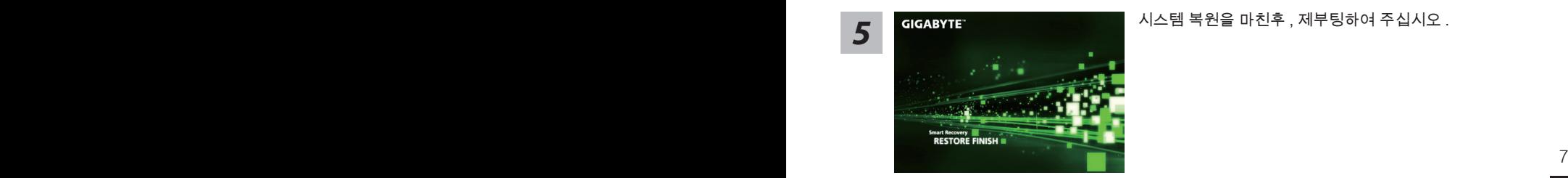

시스템 복원을 마친후 , 제부팅하여 주십시오 .

## **윈도우 8 복원가이드**

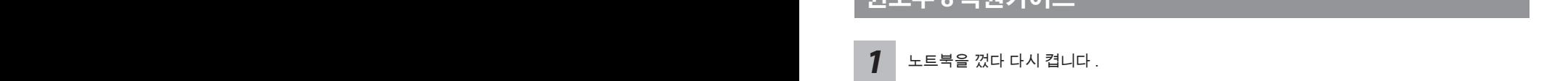

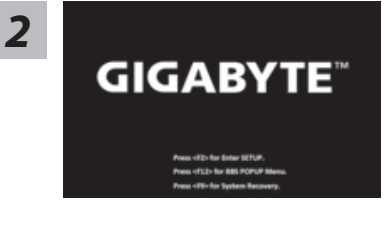

노트북이 부팅을 시작할시 F9 키를 눌러 도구를 실행 하 십시오 .

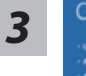

Cahosose your keyboard

당신의 키보드 레이아웃을 선택 하십시오 . 당신은 "See more keyboard layouts"을 눌러 다음페이 지의 언어를 볼 수 있습니다 .

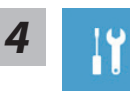

"Troubleshoot"을 선택하여 복원세팅으로 들어 가십시오 .

( 당신은 "계속"을 선택하여 복원시스템에서 나와 파일또는 데이터 백업을 진행 할 수 있습니다 .)

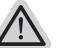

#### **다음과 같은 사항이 발생 할 것 입니다 .**

- ˙ **Refresh your PC** 사용자가 시스템의 안정성을 향상 시키기 위하여 랩탑을 새로 고침 할 시 당신의 파일은 변하지 않을 것 입니다 .
- ˙ **Reset your PC**  만약 사용자가 모든 파일을 없애길 원하신다면 , 사용자는 PC 를 완전히 초기화 할 수 있습니다 .

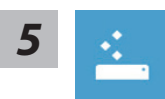

#### **Refresh your PC - "당신의 PC 복원" 선택 하기**

【 "Next"을 클릭 하십시오】>【복원될 운영체제를 선택 하십시오 .】>【"윈 도우 8"을 선택 하십시오 .】>【"Refresh" 기능을 눌러 복원 기능을 실행 하십 시오 .】

#### **다음과 같은 사항이 발생 할 수 있습니다**

● 당신의 파일과 개인적으로 설정한 부분은 변하지 않을 것 입니다 .

- ˙ 당신의 PC 는 공장 세팅 상태로 복원될 것 입니다 .
- 8 9 ˙ 윈도우 스토어의 어플은 남아 있을 것 입니다 .
	- ˙ 디스크나 웹사이트를 통해 설치된 어플은 제거 될 것입니다 .
	- 제거된 어플의 목록은 윈도우 화면에 남아 있을 것 입니다 .

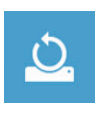

#### **Reset your PC - 당신의 PC 초기화**

한국어 한국어 【 "Next"을 클릭 하십시오】>【복원될 운영체제를 선택 하십시오 .】>【 "윈 도우 8"을 선택 하십시오 .】>【파일이 삭제 될시 만약 모든 드라이버가 깨끗 이 청소되길 바라신다면 드라이브 청소가 가능 합니다 . 다만 더 많은 시간이 소요 될 수 있습니다 .】

#### **Just remove my files - 나의 파일만 제거**

오직 개인데이터와 파일만이 삭제 되며 , 기본컴퓨터 세팅은 남아 있을 것 입니다 .

#### **Fully clean the drive - 전체적인 드라이브 청소**

드라이브는 공장셋팅상태로 완전 복원 될것이며 다소 시간이 더 소요 됩니 다 .>【"Reset" 버튼을 눌러 복원 기능을 실행 하십시오 .】

#### **다음과 같은 사항이 발생 할 것 입니다**

- ˙ 디스크나 웹사이트를 통해 설치된 어플은 제거 될 것입니다 .
- 제거된 어플의 목록은 윈도우 화면에 남아 있을 것 입니다 .

PC 윈도우를 복원 한니다.

## **비고**

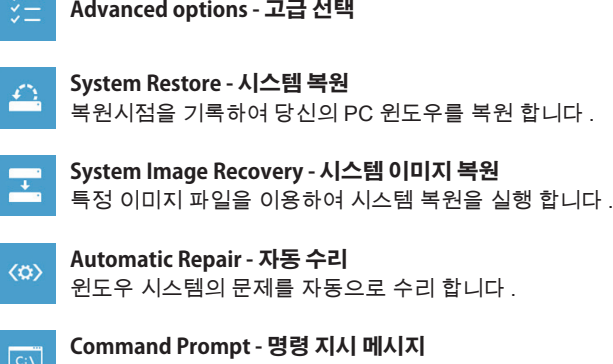

명령시지 메시지는 고급 트러블 슈팅시 사용 됩니다 .

**UEFI Firmware Settings - UEFI 펌웨어 세팅** ☆ 당신 PC 의 UEFI 펌웨어 세팀을 변경 합니다 .

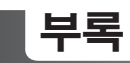

## **보증 &서비스:**

보증 , 서비스 그리고 이와 관련된 정보는 워런티 카드를 참조 하시거나 아래의 링크의 기가바 이트 사이트를 참고 하십시오 :

http://www.gigabyte.com/support-downloads/technical-support.aspx

#### **자주 묻는 질문:**

8 9 FAQ( 자주 묻는 질문 ) 은 다음의 링크를 참조 하십시오 : http://www.gigabyte.com/support-downloads/faq.aspx